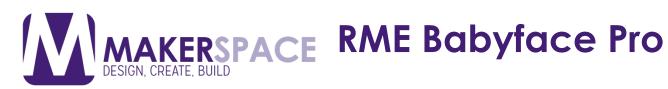

The RME Babyface Pro is an external USB audio interface that allows one to plug in external XLR microphones in order to record pro level audio. This tutorial will show you how to configure it to record your voice for podcasts and voiceovers.

### 1. Plug in your headphones

Plug in headphones into headphone port on the right side of the Babyface Pro. Note that the Babyface Pro takes standard ¼ phono sized plug as well as a standard 3.5mm mini plug

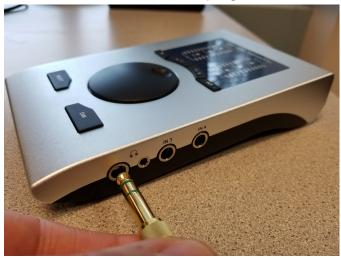

### 2. Plug in USB cable

Plug in USB cable into the USB port on the left side of the Babyface Pro. Note that you need to plug in L-shaped USB connector into the Babyface

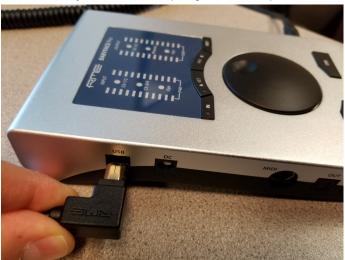

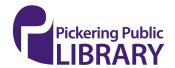

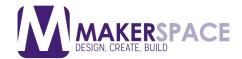

### 3. Plug in XLR audio cable

Plug in the male side of the XLR audio cable into input channel 1 on the top of the Babyface Pro (female XLR connector)

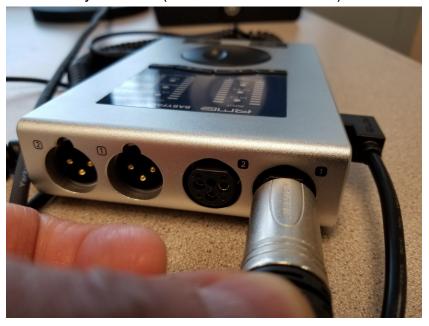

### 4. Plug in USB cable into computer

Plug in the other end of the USB cable into any available USB port on the back side of the Mac computer

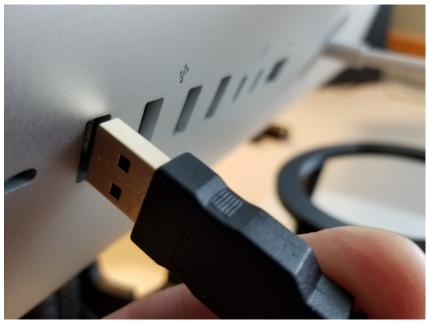

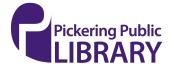

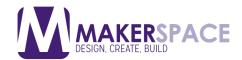

### 5. Verify your connections

Your connections should look like the following configuration with 3 cables plugged into the Babyface Pro

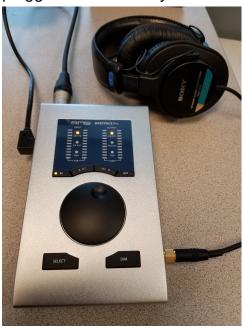

### 6. Plug in XLR cable into microphone

Plug the female end of the XLR cable into the bottom of the Heil PR40 microphone (male end). It should click into place

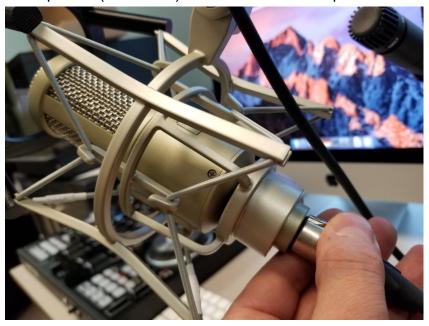

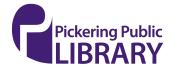

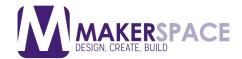

### 7. Verify channel selection on Babyface Pro

Make sure that the Babyface Pro is currently on " ${\bf Ch}~{\bf 1}~{\bf /2}$ ". It should be lit with an amber LED and you should see some green audio levels on the left audio level indicator. If Ch 1 /2 is not selected, press the  ${\bf IN}~{\bf button}$  to toggle to this input

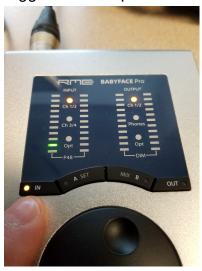

#### 8. Verify output selection (Headphone connection)

Make sure that your headphones are selected as your output on the right side indicators. If **Phones** is not selected, press the **OUT button** until it is selected. If your output is not on Phones, you will not be able to hear anything through the headphones. Note that the volume can be adjusted with the big knob

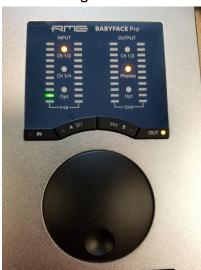

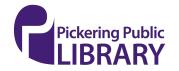

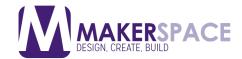

### 9. Verify that software driver is properly loaded in macOS

When the Mac computer detects a proper connection, the 2 icons on the dock (**RME** and **TotalMix**) will have black dots under them. Note that TotalMix virtual mixer is beyond the scope of this basic tutorial

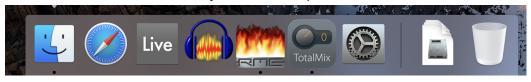

### 10. Verify Babyface Pro is the default audio device in macOS (1 of 3)

In macOS, open System Preferences and then on Sound

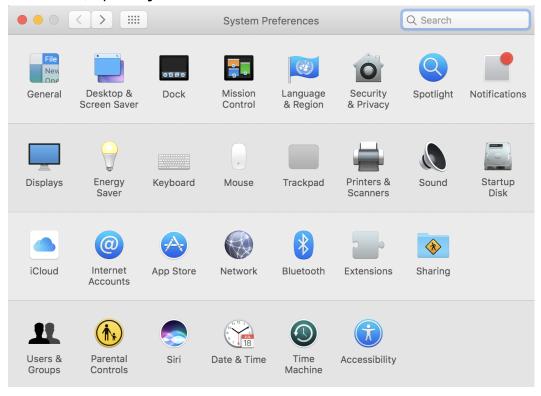

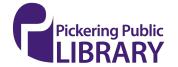

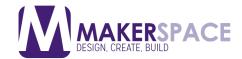

### **RME Babyface Pro**

### 11. Verify Babyface Pro is the default audio device in macOS (2 of 3)

In the Output tab, you want to make sure that Babyface Pro is selected as the system output audio device. Output volume is controlled via the hardware knob

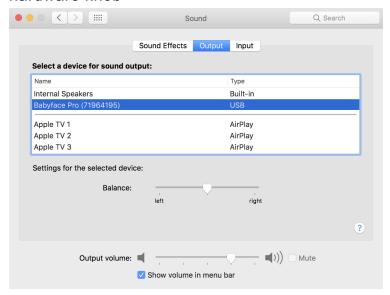

### 12. Verify Babyface Pro is the default audio device in macOS (3 of 3)

In the Input tab, you want to make sure that Babyface Pro is selected as the system input audio device. Note that the input volume is set to 50%, which is a good starting level. Further adjustment to this setting may be needed

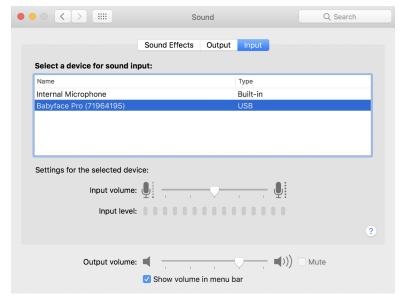

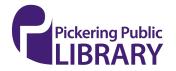

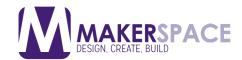

### 13.Launch Audacity software

Now click on the Audacity icon on the macOS dock. This icon has blue headphones

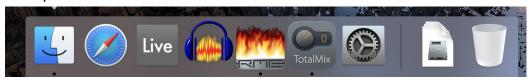

#### 14. Setup Audacity's Preferences

Open Audacity's **Preferences** then go into the **Devices** section. Here you will want to make sure that under **Playback** and **Recording** that **Babyface Pro** is selected as the audio device. Also note under **Recording** >> **Channels** that **1 (Mono)** is selected

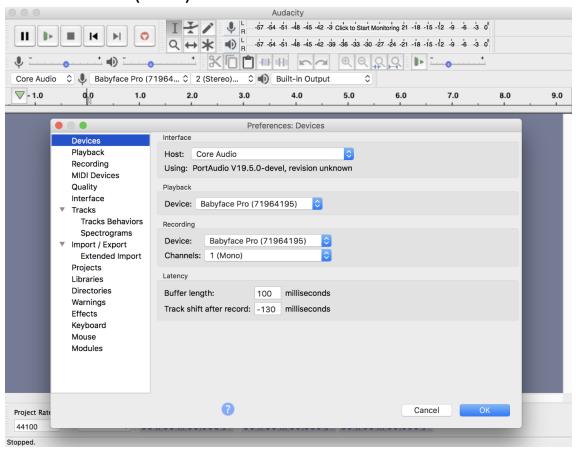

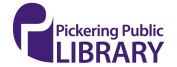

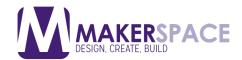

### 15. Start recording your audio

Press the **Record** button on the Audacity interface and start recording your voice. The record button looks like a round red circle. An audio track will be created for you automatically

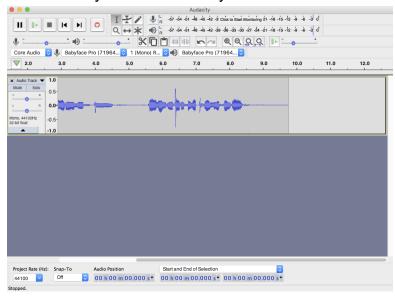

### 16.Export your finished audio (MP3 format)

Once you are finished recording your voice, you must export the audio out to a playable format, such as WAV or MP3. Choose the Export option under the File menu. A good choice for high quality and small file sizes is the MP3 format. There is an option to **Export as MP3** 

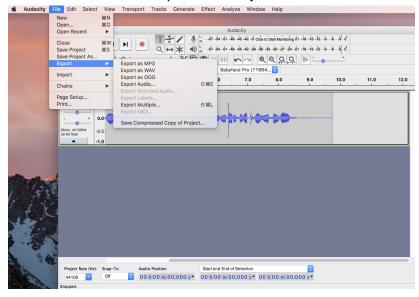

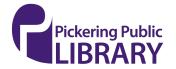

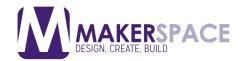

### 17. Settings for your MP3 file

Give your new audio recording a file name, choose your output location (where you wish to save your file such as to a USB flash drive), and keep the **Preset** as **Standard**. Standard is a good safe choice for any type of recording. Leave the **Joint Stereo** option enabled

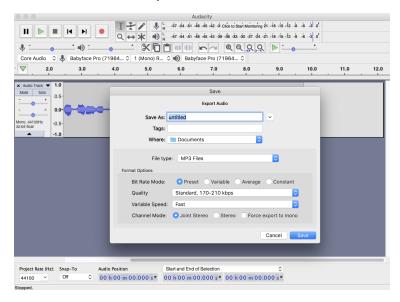

#### 18. Adding metadata to your MP3 via tagging

The MP3 file format allows for ID3 tagging for metadata such as track title and artist name. Fill in the details in the Metadata tag editor then click on **OK**. <u>Use of ID3 tags is optional</u>. Leave all fields blank if you do not want any metadata

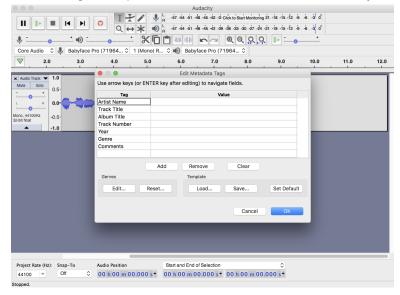

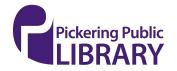

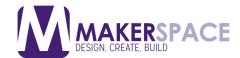

#### **Additional Resources**

Babyface Pro USB Audio Interface - Programmable Keys

https://www.youtube.com/watch?v= Q3biNOKsxE

RME Audio TotalMix FX Tutorial Part I

https://www.youtube.com/watch?v=LPzJmLMv0gQ

RME Audio TotalMix FX Tutorial Part II

https://www.youtube.com/watch?v=joH4hPXd8bM

How to Use Audacity to Record and Edit Audio

https://www.youtube.com/watch?v=2gM12DIIwA0

Learning Audacity (video course by Lynda Library)

https://www.lynda.com/Audacity-tutorials/Learning-Audacity/518687-2.html?org=picnet.org

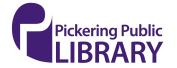